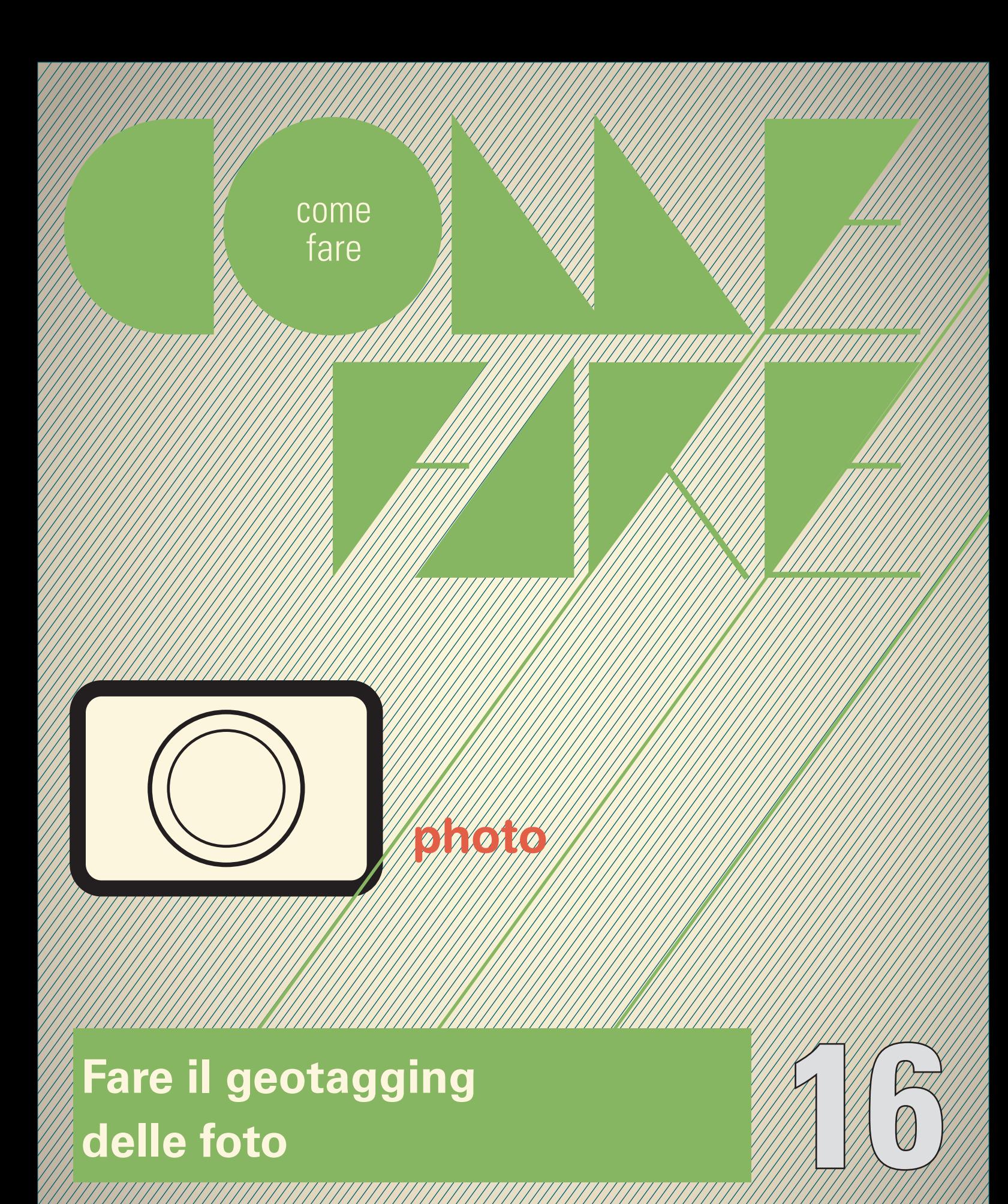

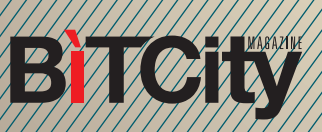

## **Fare il geotagging delle foto**

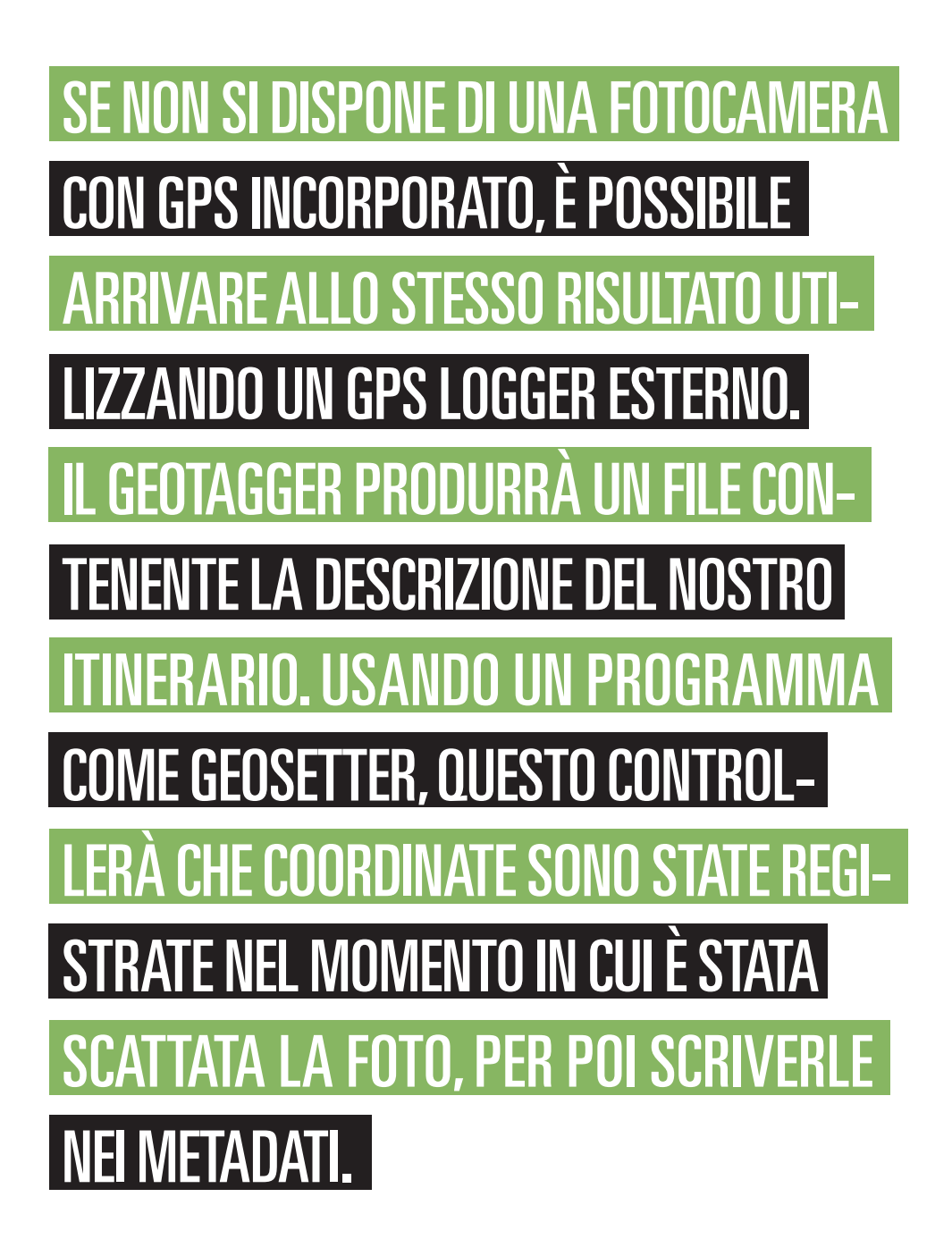

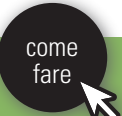

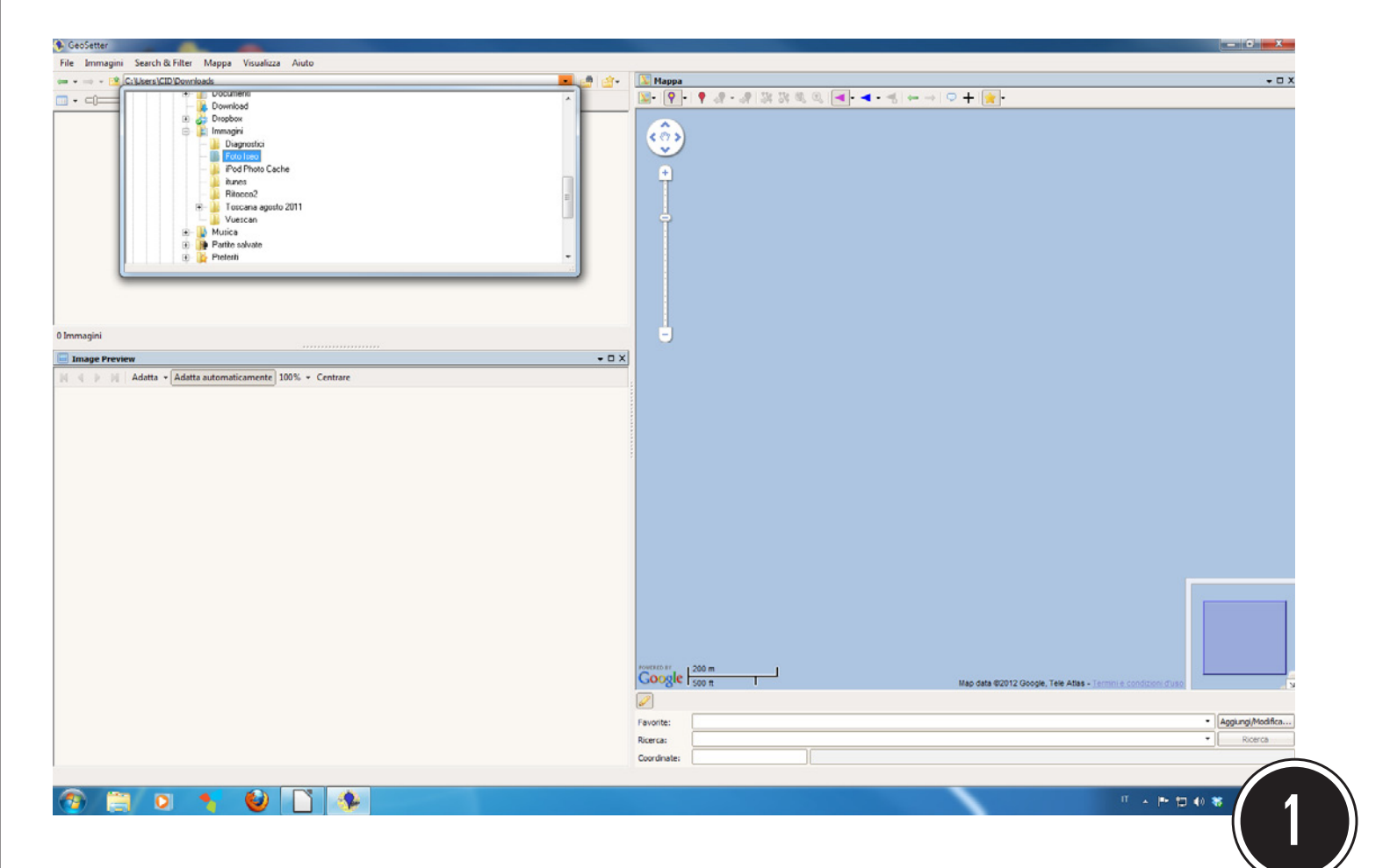

Per prima cosa scaricate il programma Geosetter dal sito www.geosetter.de, installatelo e lanciatelo. Il programma nella versione base è gratuito, ma è disponibile solo in inglese (o in tedesco per chi lo preferisce...).

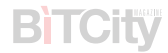

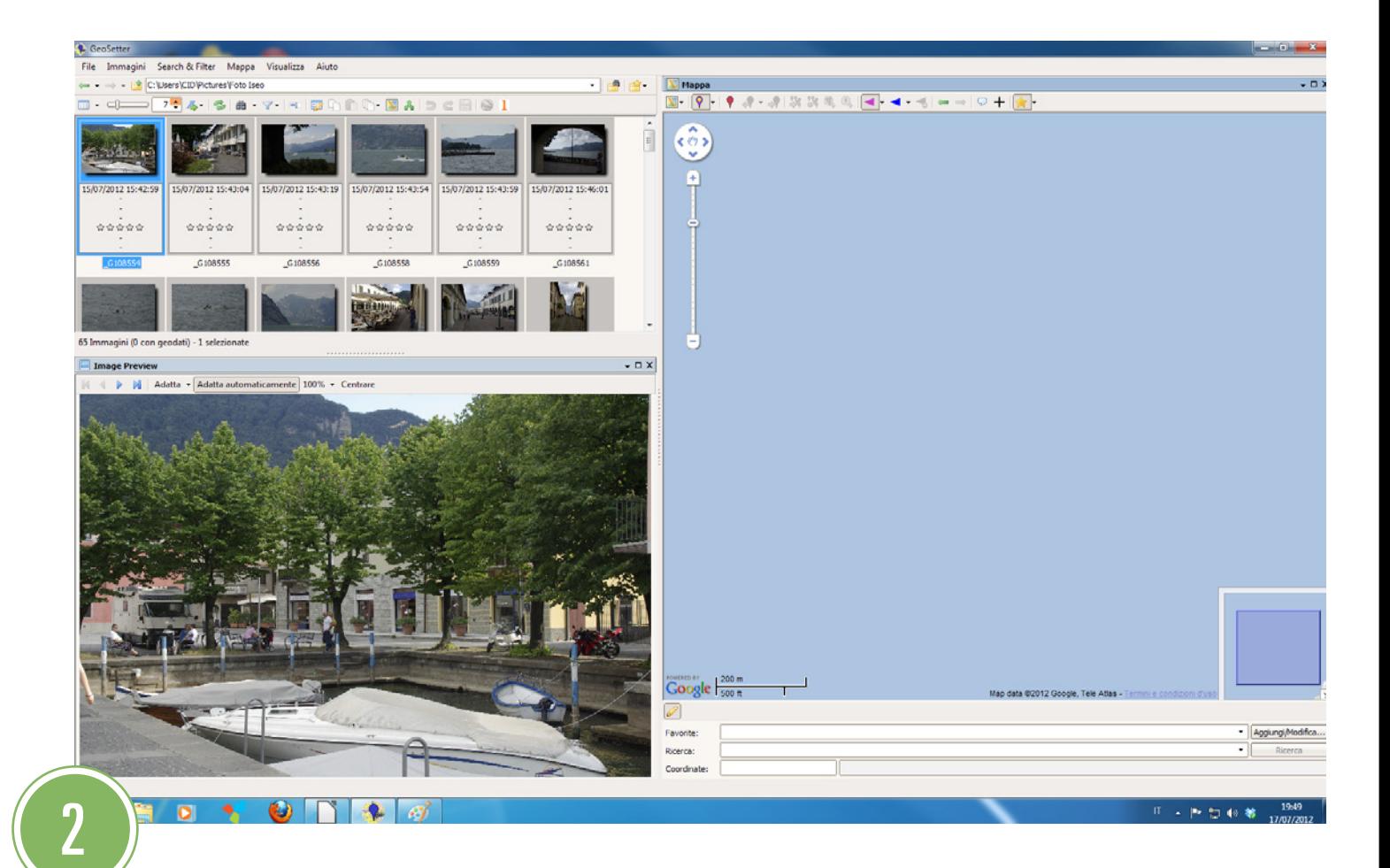

Lanciato il programma, usate la lista in alto per andare a selezionare la cartella che contiene le fotografie da geotaggare. Le miniature delle foto appariranno in alto a sinistra, mentre in basso a sinistra viene visualizzata la foto selezionata in quel momento. I pannelli sono tutti ridimensionabili per meglio adattarsi alle esigenze dell'utilizzatore. Prima di procede re, bisogna selezionare tutte le foto che vogliamo geotaggare.

**BTCity** 

Ora, dal menu Immagini selezionate "Sincronizza con il file di dati GPS" (o più semplicemente premete CTRL-G, o ancora la piccola icona della mappa sopra al pannello di sinistra. Apparirà una maschera dove dovete selezionare la prima opzione, "Sincronizza con il file di dati GPS". Inserite quindi il nome del file GPX esportato dal vostro geotagger. Se per caso la vostra fotocamera ha l'ora sbagliata, intervenite sulla regolazione dell'orario nella parte bassa della maschera; altrimenti, fate clic su Ok e proseguite.

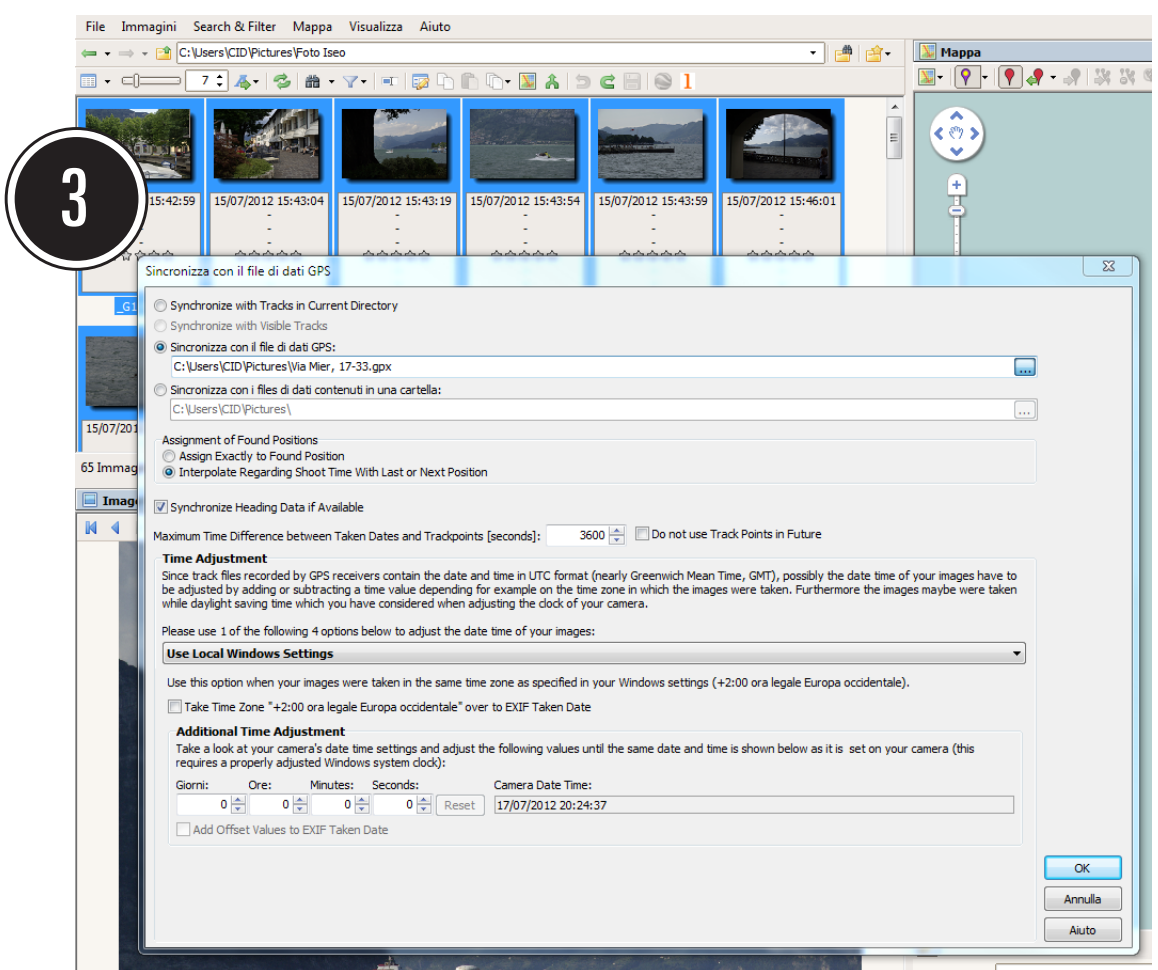

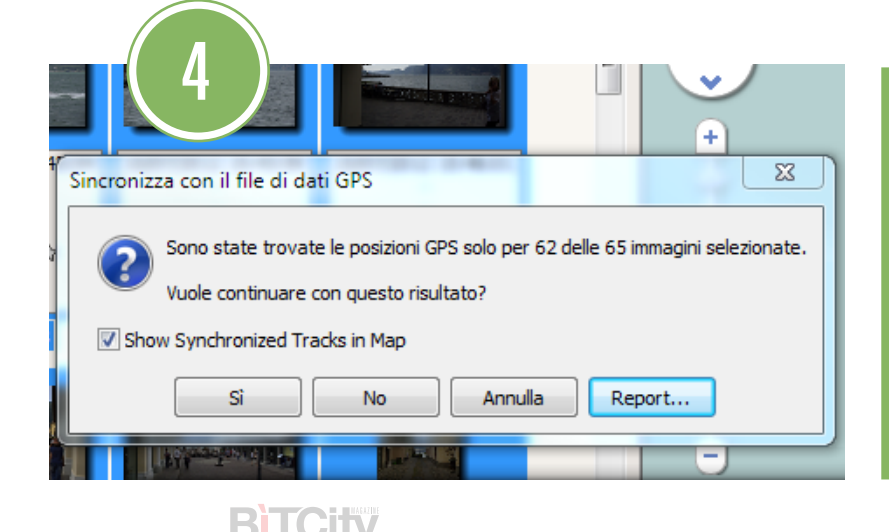

Geosetter provvederà a scrivere i dati geografici su ogni immagine, in base all'ora in cui è stata scattata. Alla fine dell'operazione, è possibile che il programma avvisi di non essere riuscito a taggare tutte le foto in quanto, per esempio, alcune sono state scattate prima che il GPS riuscisse a eseguire il fix del satellite.

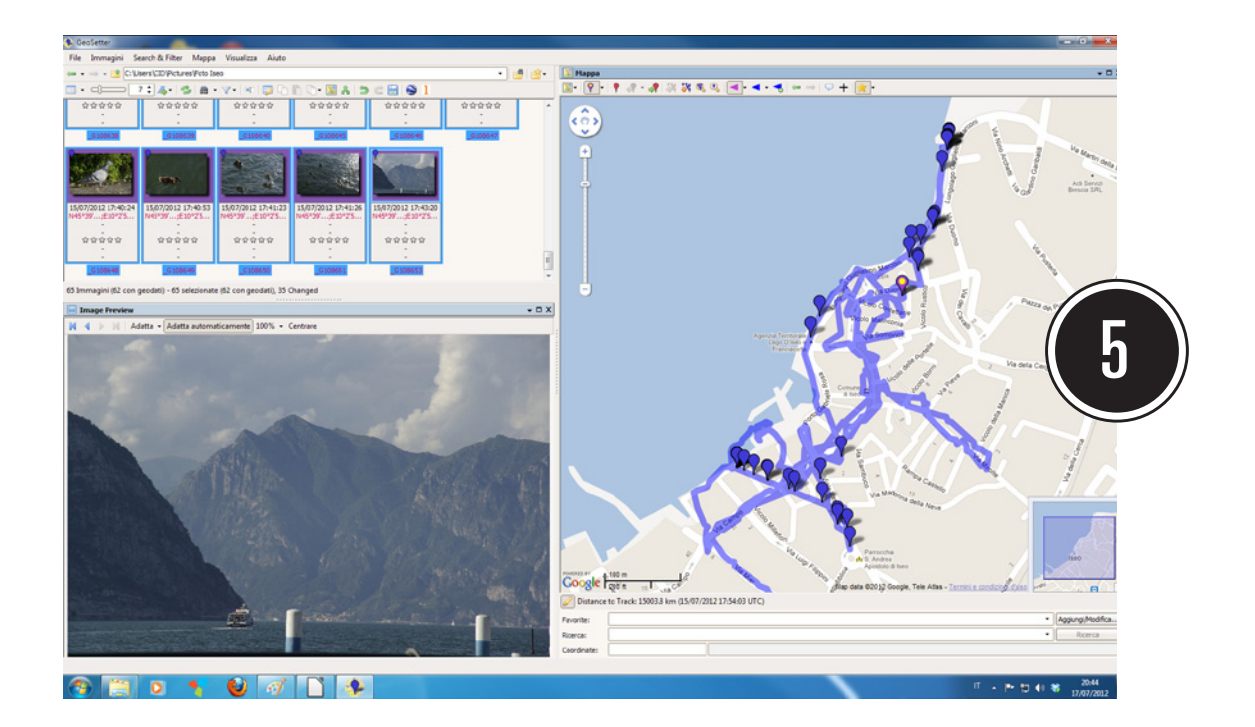

A questo punto, il programma visualizza nel pannello di destra la mappa della zona dove sono stati eseguiti gli scatti, e mostra i punti esatti dove sono state prese le varie foto. La mappa è selezionabile fra le varie viste di Google Map e OpenStreetMap tramite la piccola icona \$in alto a sinistra della mappa. Cliccando sui punti della mappa vengono visualizzate le relative foto. Il punto con il pallino giallo è quello corrispondente alla foto selezionata in quel momento e mostrata nella finestra di anteprima.

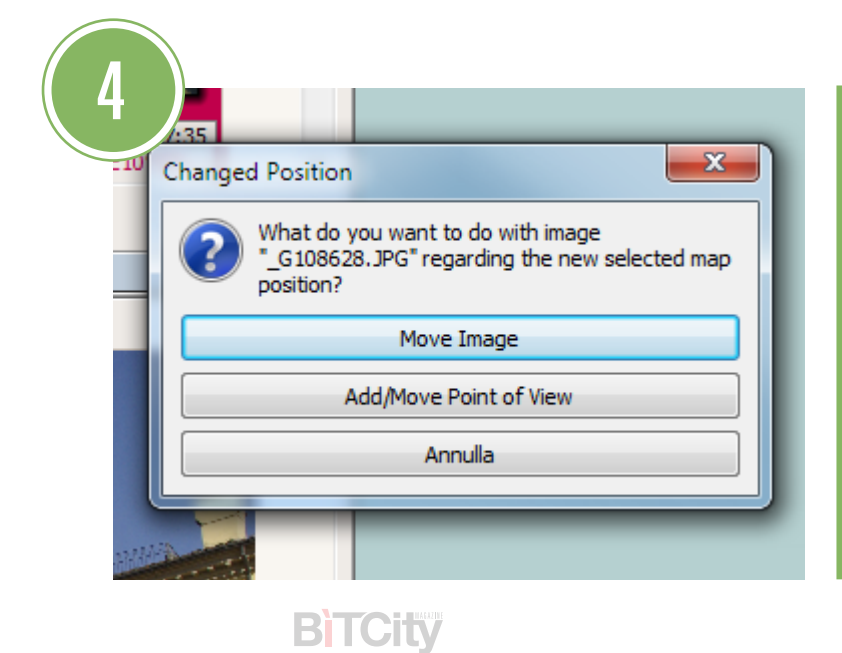

Cosa succede se un punto risulta molto lontano dal posto dove effettivamente abbiamo scattato la foto? Niente paura: trasciniamo il punto nella posizione corretta con il mouse, e si aprirà una finestra di dialogo chiedendo cosa vogliamo fare. Scegliamo "Move Image", e le coordinate verranno aggiornate. Finite le correzioni, salvate le modifiche e chiudete il programma: le foto sono pronte per essere caricate su servizi Internet o social network "geotag compatibili".

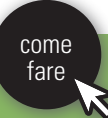

## **BiTCity**

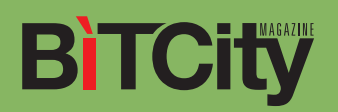

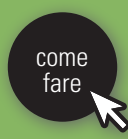